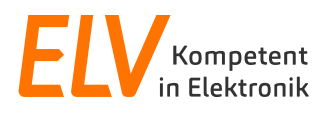

# **ELV-LW-Base Development board for LoRaWAN**

# **ELV-BM-TRX1**

# **Getting started**

Version 1.1

Author: JK

Status of document: DRAFT

Confidentiality level: PUBLIC

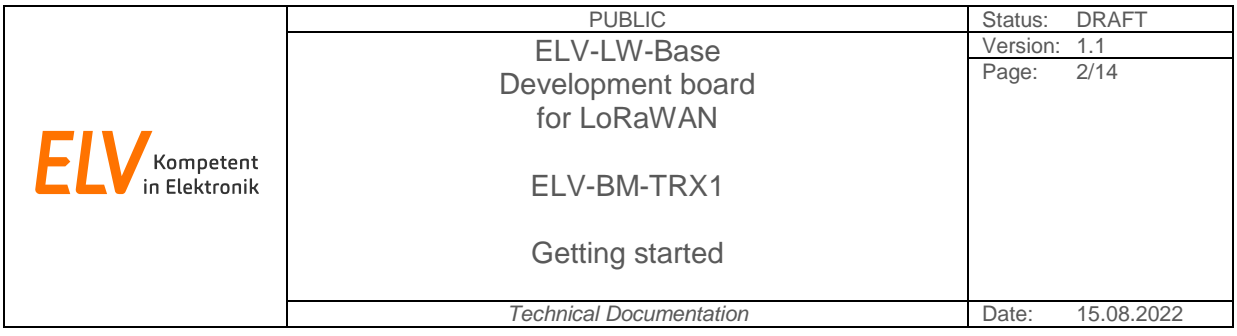

**Table of Contents** 

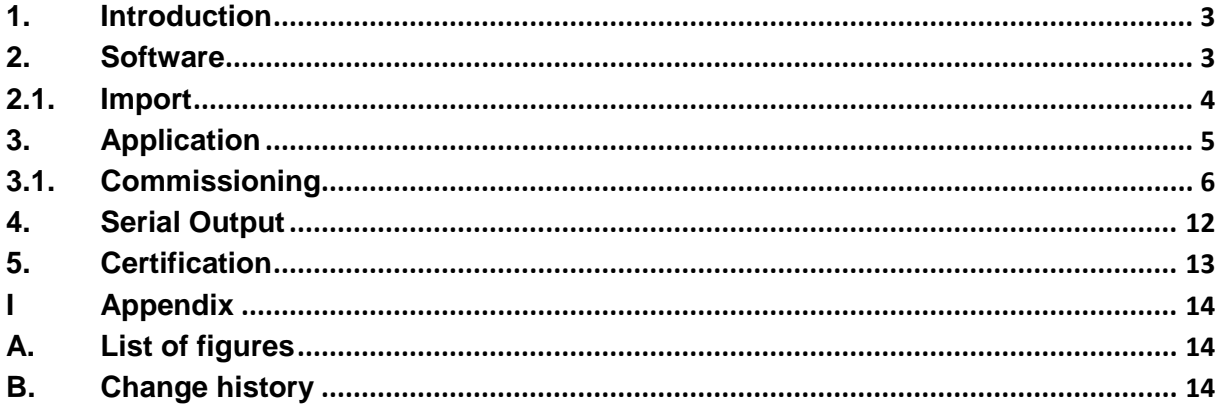

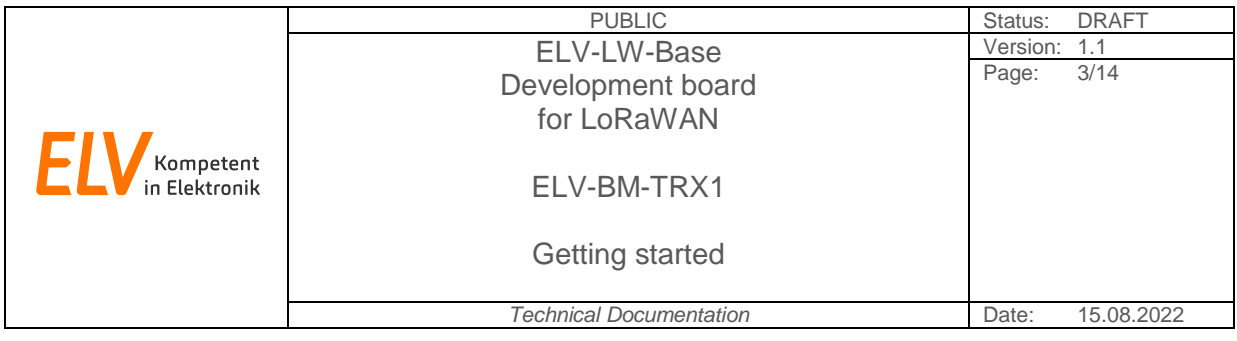

#### <span id="page-2-0"></span>**1. Introduction**

This document provides information on how to get started with your own firmware projects for the ELV-LW-Base development board.

It includes information about the development environment and the required programming adapter as well as the necessary steps to use LoRaWAN and to display transmitted data using a communitybased solution.

#### <span id="page-2-1"></span>**2. Software**

The software used here is based on the LoRaWAN End Node Project of the *STM32Cube MCU Package***<sup>1</sup>** *for STM32WL series* by ST Microelectronics. This Package contains, among other things, a driver for the radio module, a LoRaWAN v1.0.3 implementation, some basic safety aspects and many examples of how to use the integrated peripherals.

For a first overview of the structure of this project, *AN5406***<sup>2</sup>** *- How to build a LoRa application with STM32CubeWL* can be consulted.

To get started it is recommended to use the STM32CubeIDE**<sup>3</sup>** , which is the Integrated Development Environment for STM32 microcontroller. This allows easy import and use of the attached example project.

Note: The example project was developed with version 1.7.0 of this IDE.

 $\overline{\phantom{a}}$ 

<sup>1</sup> https://www.st.com/en/embedded-software/stm32cubewl.html

<sup>&</sup>lt;sup>2</sup> https://www.st.com/resource/en/application\_note/an5406-how-to-build-a-lora-application-with-

stm32cubewl-stmicroelectronics.pdf

<sup>3</sup> https://www.st.com/en/development-tools/stm32cubeide.html

Document title: getting-started-ELV-BM-TRX1.docx

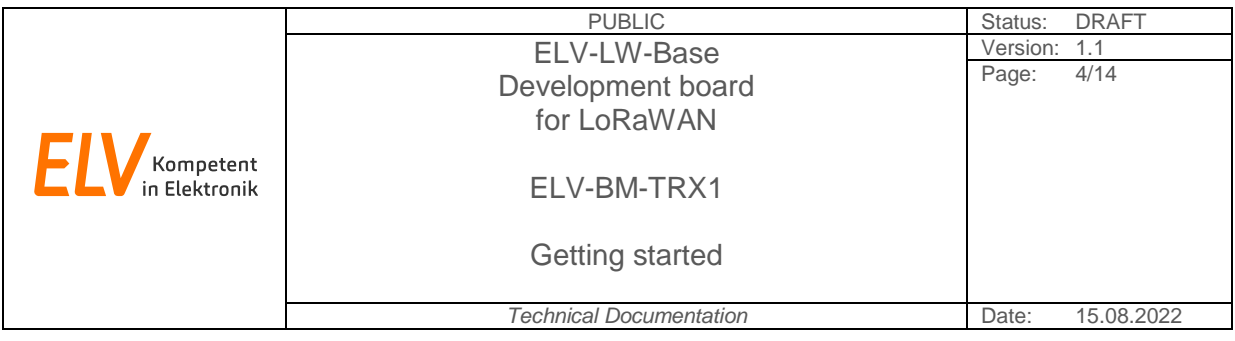

#### <span id="page-3-0"></span>**2.1. Import**

Once you have installed the IDE and downloaded the project, you can import it.

Open the IDE, navigate to *File->Import* and select *General->Existing Projects into Workspace* in the appearing window as shown in [Figure 1](#page-3-1)**.**

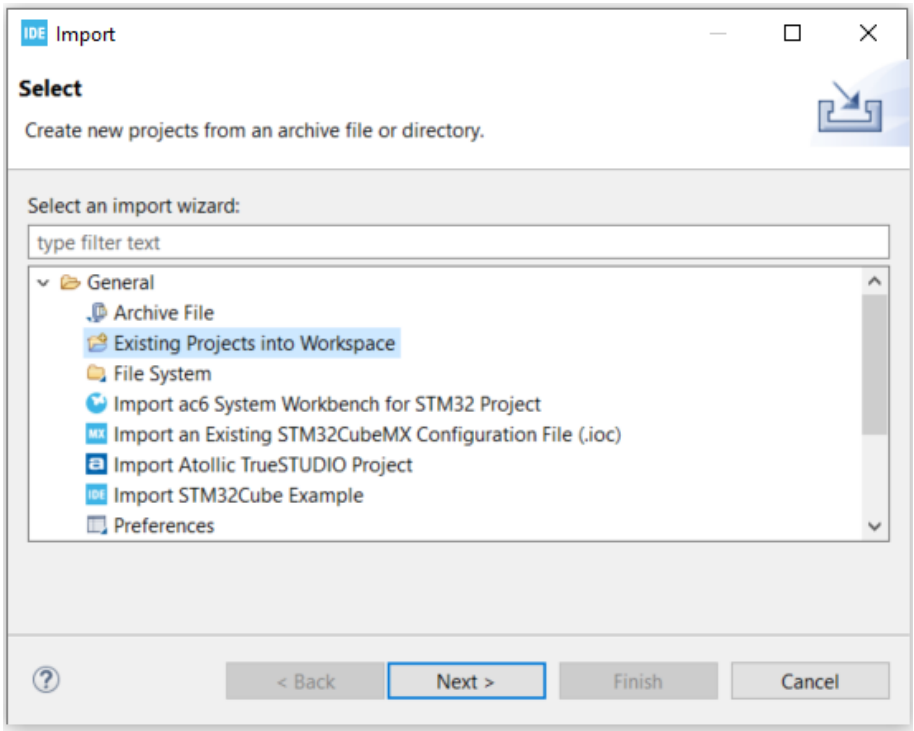

**Figure 1: STM32CubeIDE import dialog**

<span id="page-3-1"></span>In the succeeding window you can specify either an archive file or the already unpacked project directory. After that the chosen project should be listed under *Projects:* and you can proceed with *Finish*.

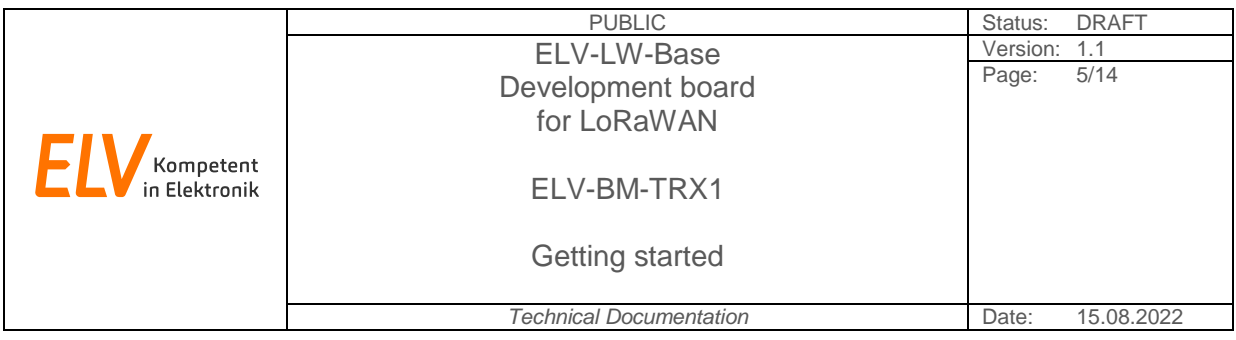

#### <span id="page-4-0"></span>**3. Application**

To make it easy to get started with the ELV-LW-Base development board, an application directory, which contains some basic implementations, has been added to the underlying project.

[Figure 2](#page-4-1) shows this directory unfolded and exposes its contents:

**hw\_conf.h**: contains pin definitions

**user\_conf.h**: used to set LoRaWAN joining parameters

- Device EUI
- Join EUI
- App Key

**peripherals. \***: some implementations for the LEDs and the user button

**application. \***: a minimal application whose flow chart can be taken from [Figure 3](#page-4-2)

- Joining (including retry on failure)
- Send data (on button press and cyclic)

<span id="page-4-1"></span>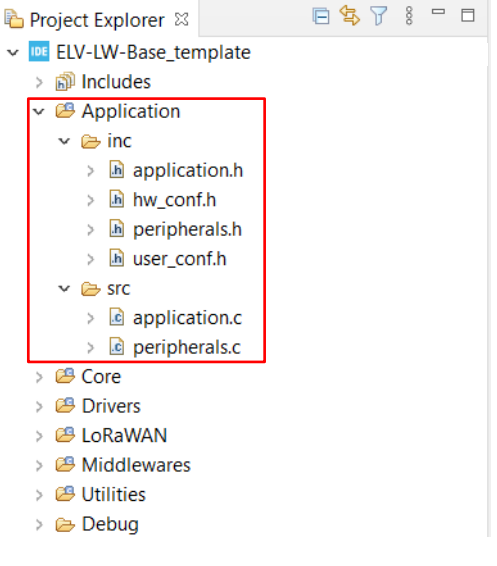

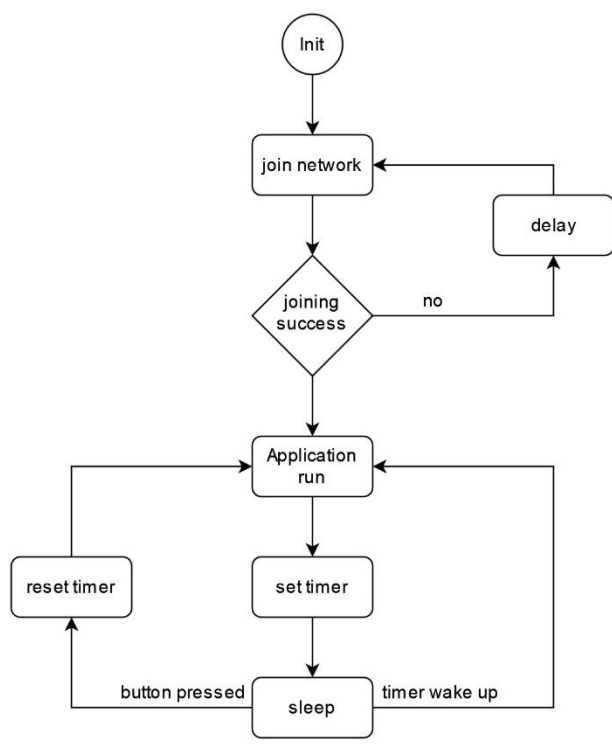

<span id="page-4-2"></span>**Figure 3: Firmware template flow chart**

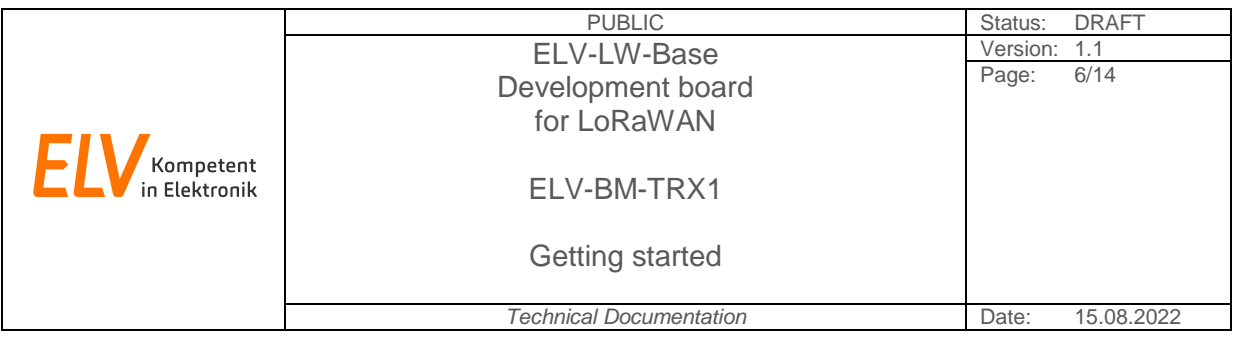

#### <span id="page-5-0"></span>**3.1. Commissioning**

First of all, you will need to get LoRaWAN joining parameters in order to connect your device to a LoRaWAN System. These are:

- LoRaWAN Device EUI
- LoRaWAN Join EUI (App EUI in LoRaWAN version < 1.1.0)
- LoRaWAN App Key

In this example we are using The Things Network as network operator and therefore we get the needed parameters from there.

To do so you have to [create an account](https://account.thethingsnetwork.org/register)<sup>4</sup> and sign in to the console they are offering. On the following site there is a choice between gateways and applications. If you need to register your own gateway you should do that first.

At the top of the page [\(Figure 4\)](#page-5-1) you have to enter a gateway ID and your gateway EUI. You can find the EUI in the documentation of the gateway.

Now the frequency plan must be set according to the region EU868. To do so scroll down, find *frequency plan* and set it to *Europe 863-870 MHz (SF9 for RX2 - recommended)*.

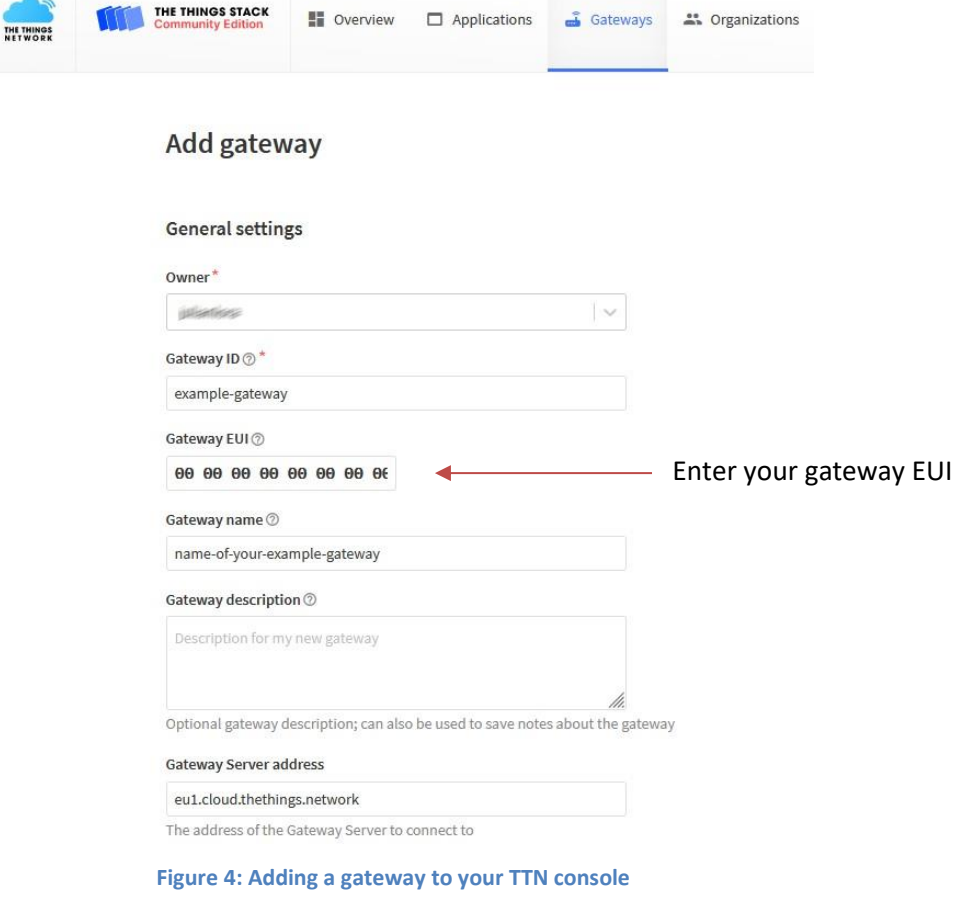

<span id="page-5-1"></span> $\overline{\phantom{a}}$ 

<sup>4</sup> https://account.thethingsnetwork.org/register

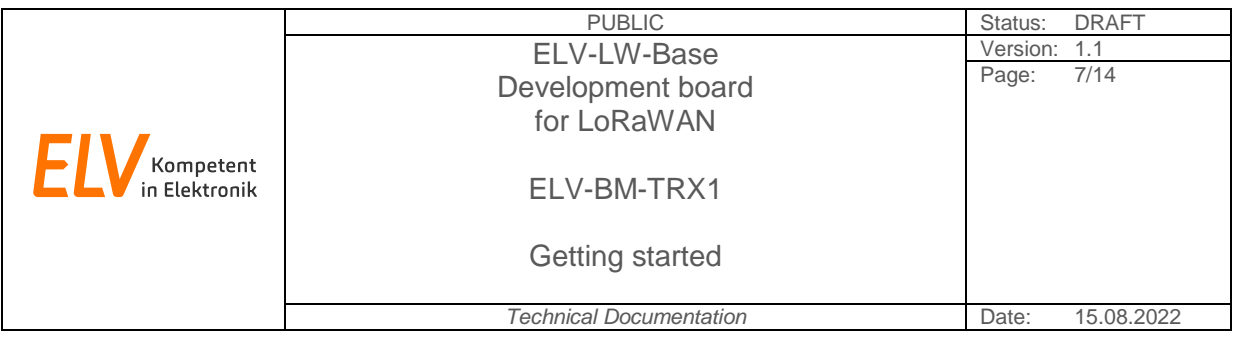

After adding your gateway, you can switch to the *Applications* tab for registering your first application. Choose *Add Application* and enter the required information. Then confirm with *create application* [\(Figure 5\)](#page-6-0)*.*

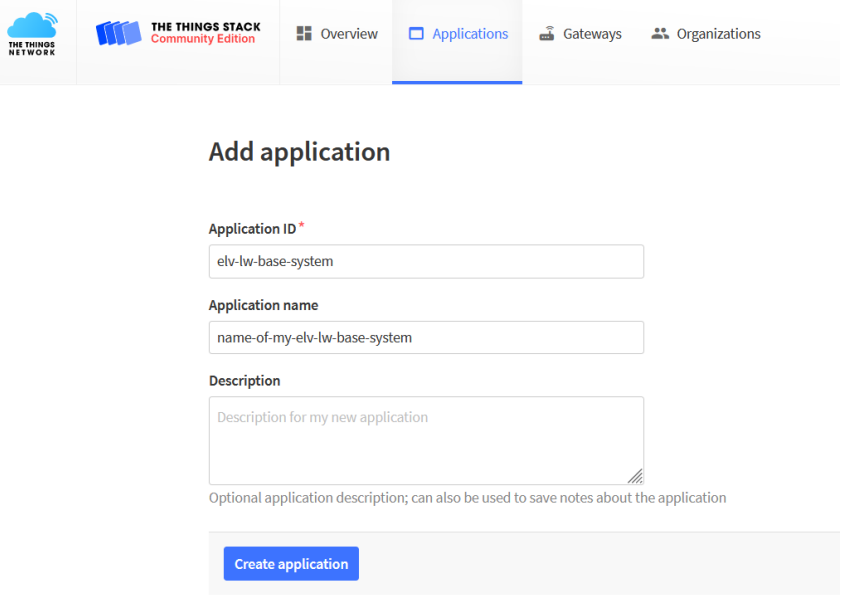

**Figure 5: Adding an application to your TTN console**

<span id="page-6-0"></span>After that you are ready to create your first LoRaWAN device. Search for the *End devices* tab on the left side and there click on *Add end device.* Switch the type of registration to *Manually* and fill in the information according t[o Figure 6.](#page-6-1)

Note: Of course, the data attached to the ELV-LW-Base can also be entered here.

<span id="page-6-1"></span>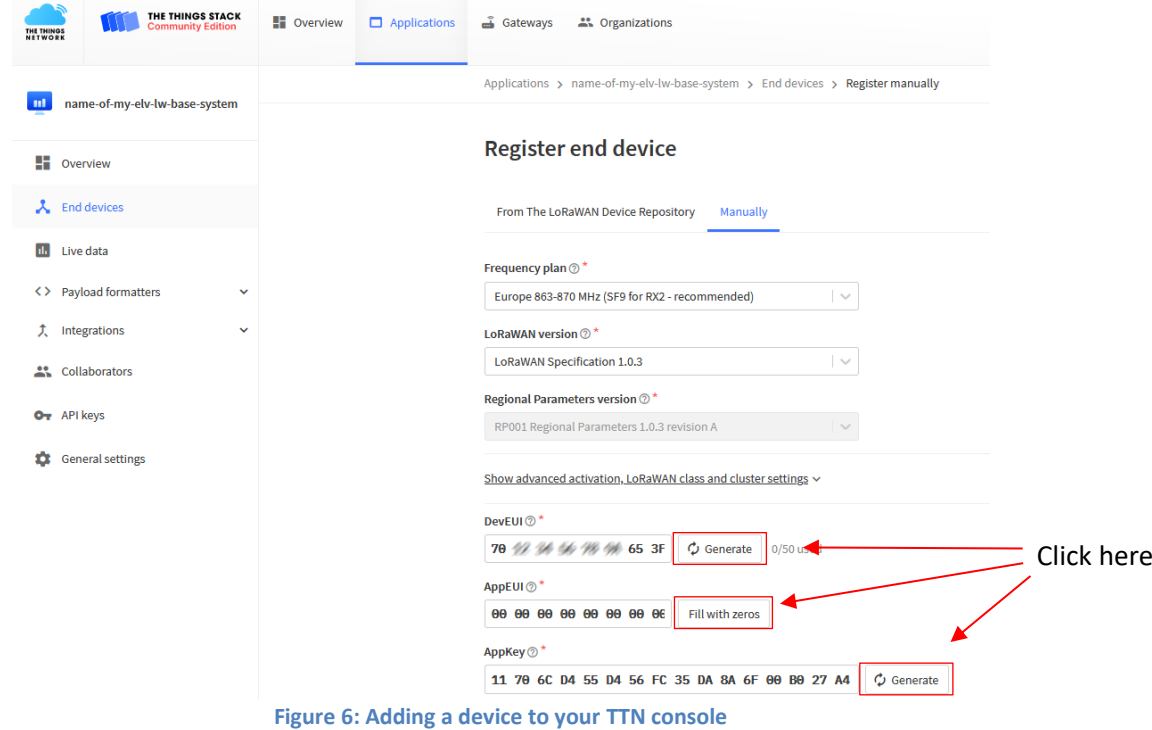

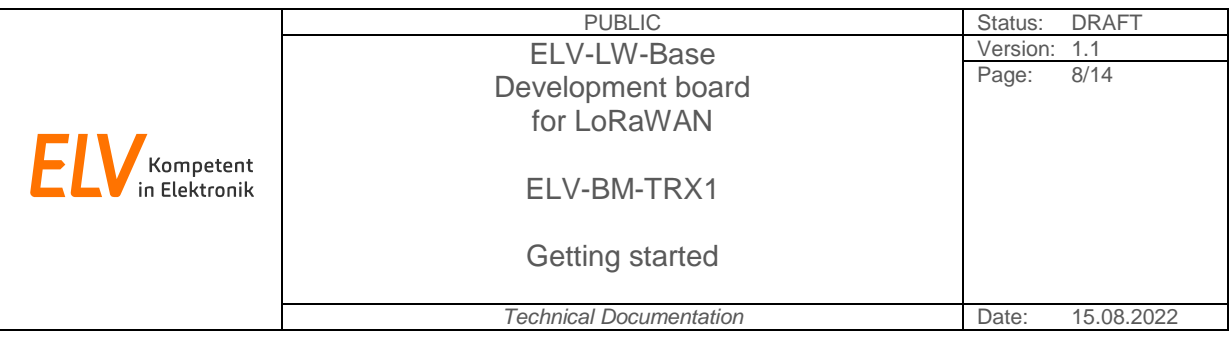

The last step is adding the data to your firmware. Open the project and in the application folder navigate to user conf.h and enter your generated device EUI, JoinEUI (AppEUI) and your App Key.

Note: Do not use the data displayed here for your application.

```
280/293031<sup>31</sup><br>33 #define USER_CONF_LORAWAN_DEVICE_EUI<br>33 #define USER_CONF_LORAWAN_JOIN_EUI<br>34 #define USER_CONF_LORAWAN_APP_KEY<br>35
                                 11,70,6C, D4,55, D4,56, FC, 35, DA, 8A, 6F, 00, B0, 27, A4
```
**Figure 7: Customizing LoRaWAN joining parameter**

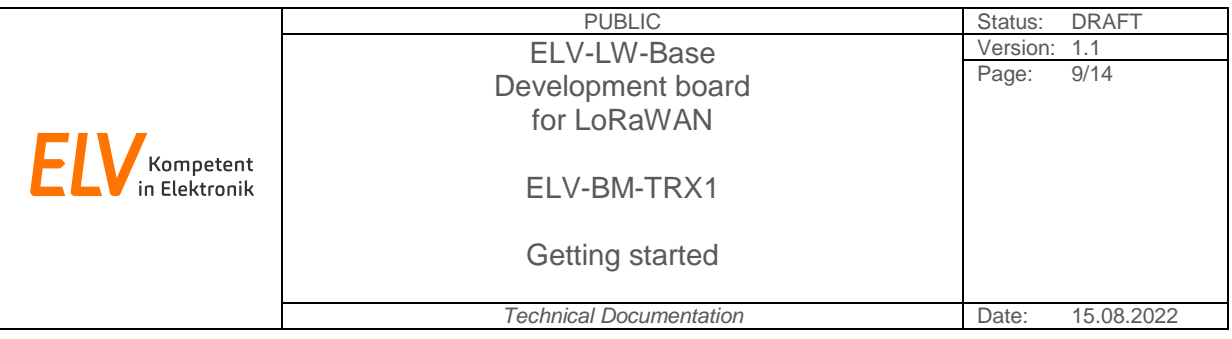

After you have plugged in the USB cable you can connect a compatible programming adapter (e.g. ST-Link/V2), an appropriate cable adapter like Olimex Arm-JTAG-20-10 and load the firmware into the target [\(Figure 11\)](#page-9-0).

Important note: See pictures for how to connect the adapter properly and double check the orientation of the plug. A wrong connection of the adapter could damage the board.

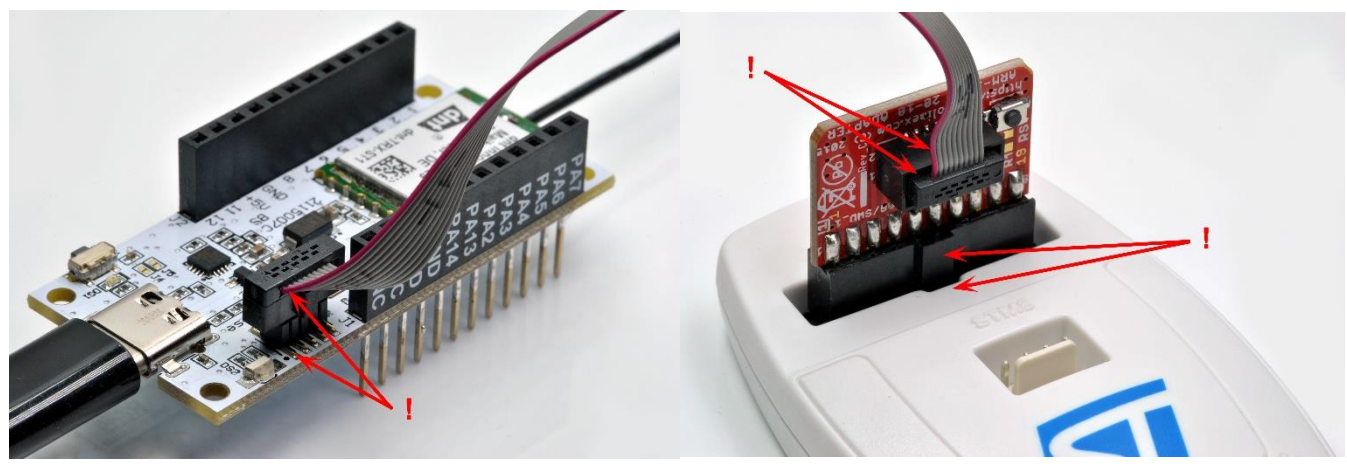

**Figure 9: Correct alignment of the plug Figure 8: ST-Link V2 with Olimex adapter**

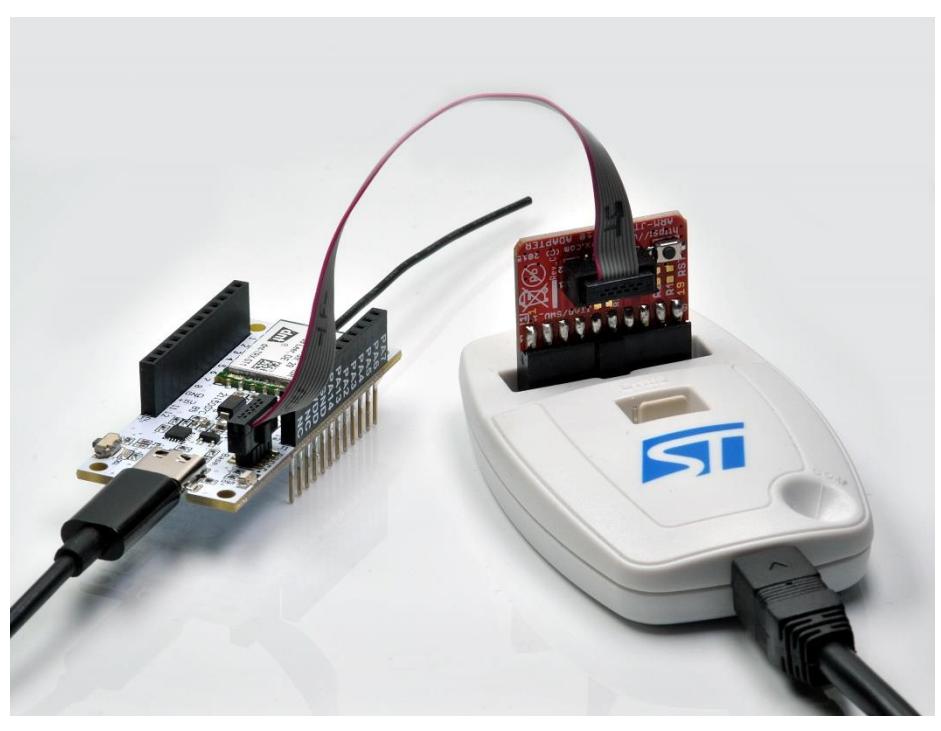

**Figure 10: ELV-LW-Base completely connected**

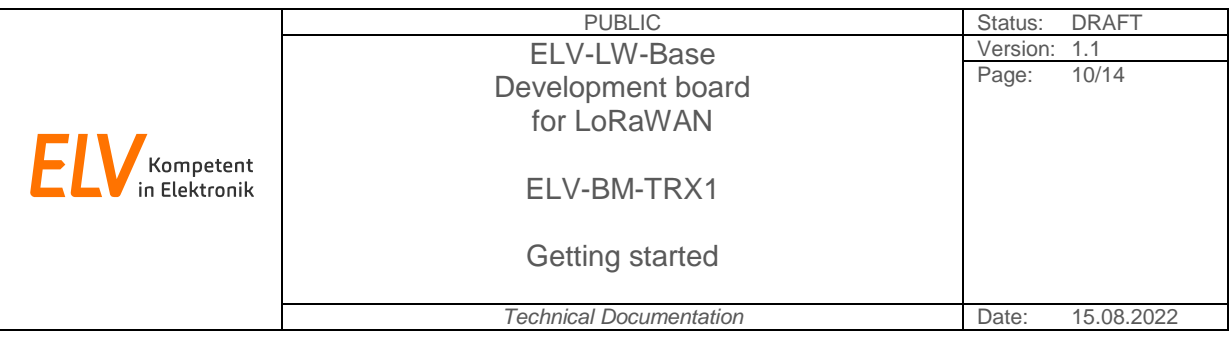

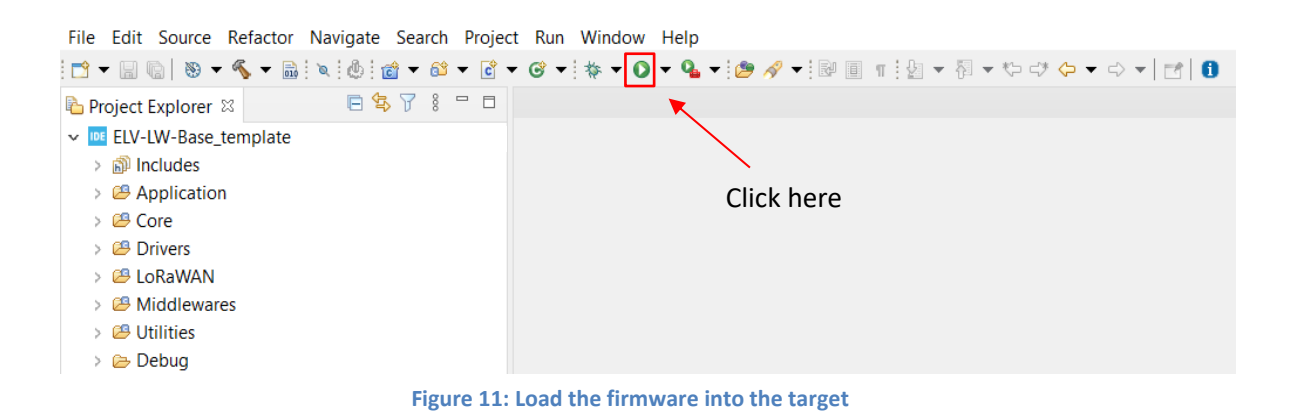

<span id="page-9-0"></span>On startup the green LED will flash for a short time to show that the device is active and starts to try joining the LoRaWAN network. If a gateway connected to TTN is within the range of your device a *Accept join-request* message will appear in the TTN console and the device starts working.

Note that the accept message does not necessarily mean that the joining was successful as the transmission of the response to the device may have been interfered with. Therefore, the success/failure will be indicated by the LEDs green/red a few seconds after the joining has started.

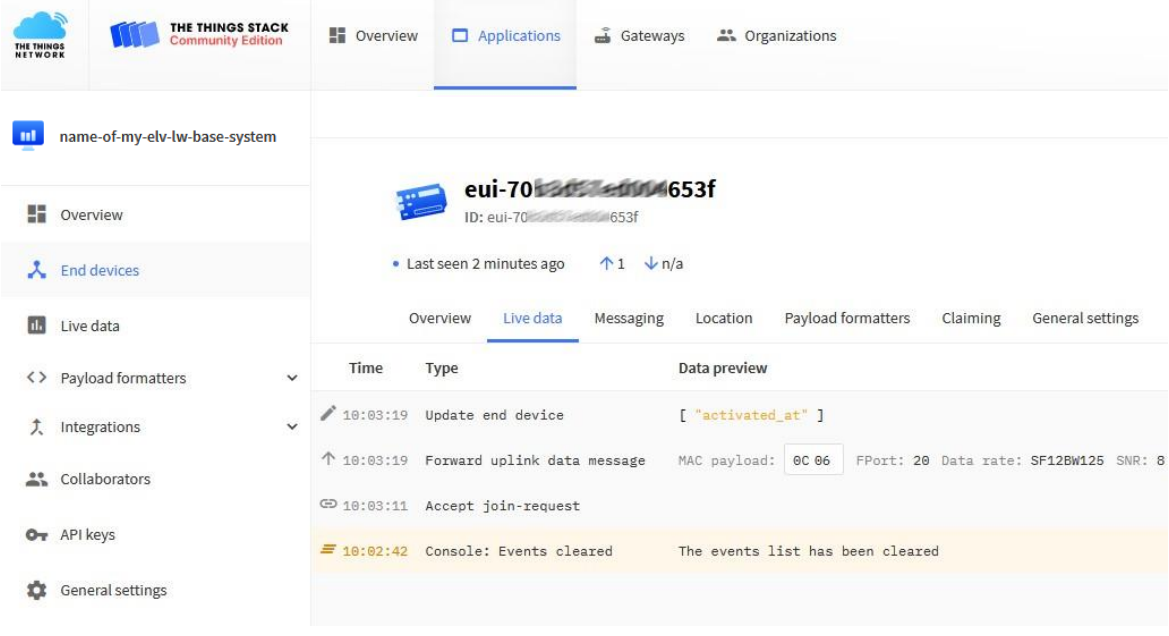

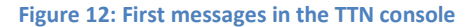

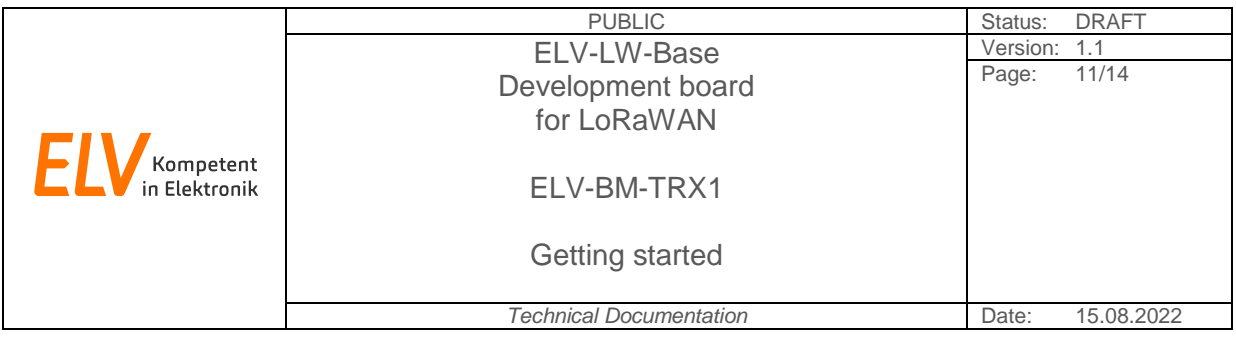

If you have set up a serial connection (Chapter Serial Output) you should now also see the first messages in the serial terminal [\(Figure 13\)](#page-10-0).

Note: If the lines do not start flush left you may need to change the terminals newline setting to CRLF.

| VT                             | COM5 - Tera Term VT                                                                                                    |  |                    |  |      |  |  | п | $\times$ |
|--------------------------------|----------------------------------------------------------------------------------------------------|--|--------------------|--|------|--|--|---|----------|
|                                | File Edit Setup Control Window                                                                                                    |  |                    |  | Help |  |  |   |          |
| LoRaWAN Init                   | <del>11111</del> OTAA ######                                                                                                    |  |                    |  |      |  |  |   | ۸        |
|                                | <del>######</del> AppKey:  11 70 6C D4 55 D4 56 FC 35 DA 8A 6F 00 BO 27 A4                                                                                                    |  |                    |  |      |  |  |   |          |
|                                | <b>ABP</b><br>#####<br><del>*******</del> AppSKey: 11 70 6C D4 55 D4 56 FC 35 DA 8A 6F OO BO 27 A4<br>### NukSKey: 11 70 6C D4 55 D4 56 FC 35 DA 8A 6F 00 B0 27 A4                                                   |  |                    |  |      |  |  |   |          |
| 6s648:PRE OK<br>7s189:HDR OK   | <b>###### DevEui: 70-88-96-</b><br><del>######</del> AppEui: 00-00-00-00-00-00-00-00<br>DsO13:TX on freq 868300000 Hz at DR O<br>1s499:HAC txDone<br>6s52O:RX 1 on freq 8683OOOOO Hz at DR O<br>Bs336:MAC rxDone     |  | <b>14-14-65-3F</b> |  |      |  |  |   |          |
| 14s898:PRE OK<br>15s440:HDR OK | ###### = JOINED = OTAA =====================<br>Bs589:SendTxData<br>8s592:TX on freq 867700000 Hz at DR O<br>8s593:SEND REQUEST<br>9s749:MAC txDone<br>14s770:RX_1 on freq 867700000 Hz at DR O<br>16s095:MAC rxDone |  |                    |  |      |  |  |   |          |
|                                |                                                                                                    |  |                    |  |      |  |  |   |          |

<span id="page-10-0"></span>**Figure 13: Serial output at startup**

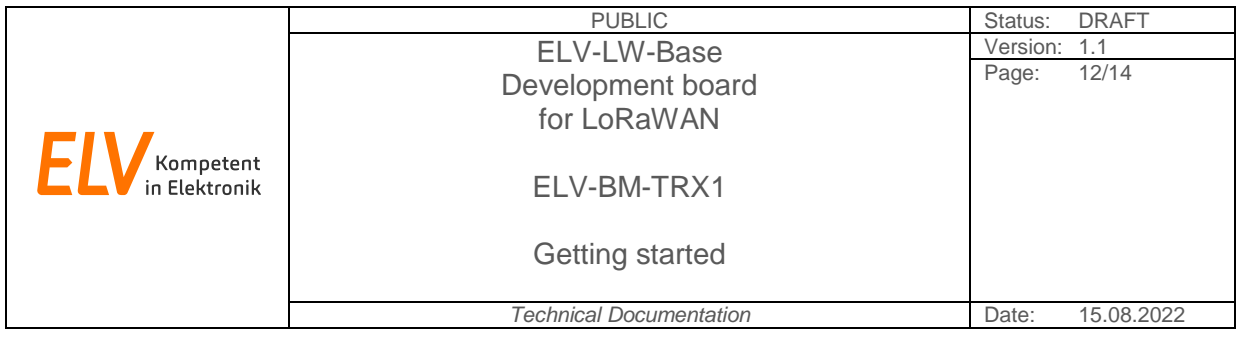

#### <span id="page-11-0"></span>**4. Serial Output**

To see what the device is doing you have the possibility to track serial messages sent by your device on your development computer.

In this example the open-source tool Tera Term is used for this.

First you need to choose the serial port the adapter is connected to.

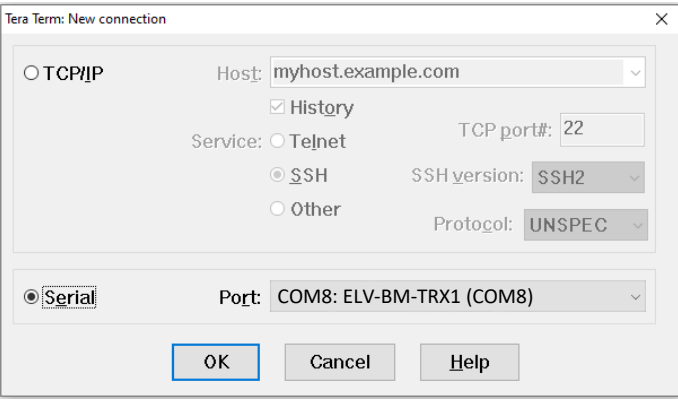

**Figure 14: Connect to serial adapter**

After this be sure that the baud rate is set to 115200. In Tera Term this can be found under *Setup->Serial port.*

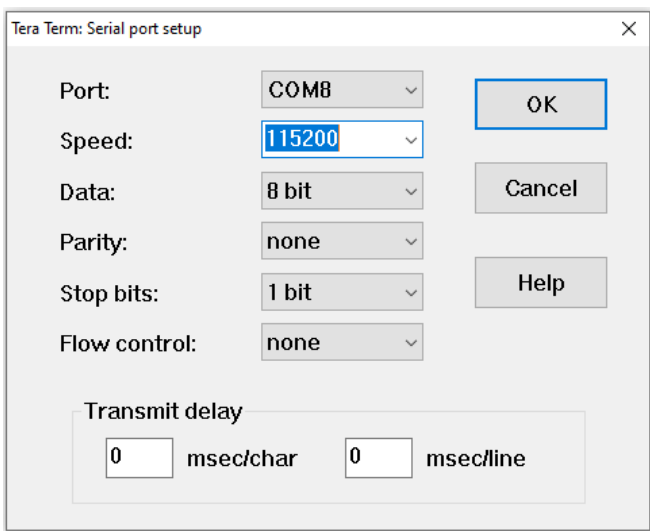

**Figure 15: Choosing baud rate**

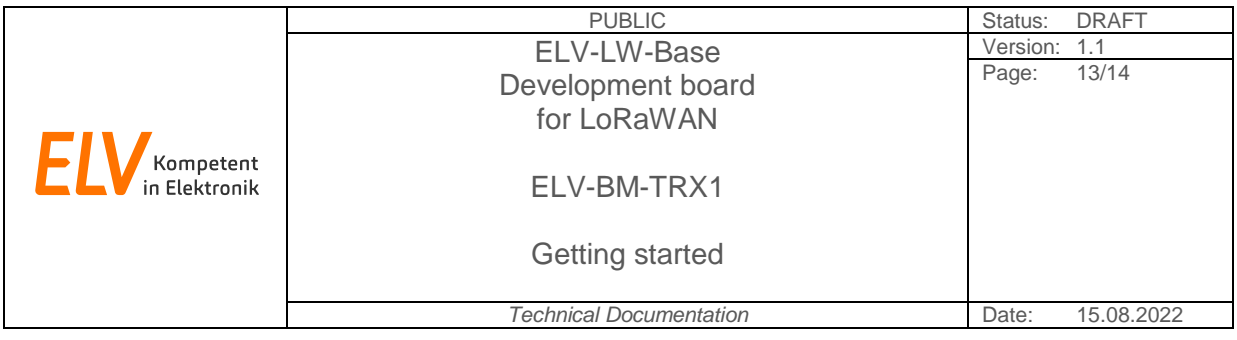

### <span id="page-12-0"></span>**5. Certification**

The ELV-BM-TRX1 platform is CE approved and thus meets the requirements that apply in the specified applications. This condition is given if the module is operated with the specified firmware and this firmware is not changed in areas relevant for conformity.

This means that the module is basically equipped with a reference certification, which proves that operation within the legal requirements is possible. In order to maintain this, it is strongly recommended not to change the firmware with regard to the configured radio parameters. This means that you should not make any changes to the middleware in the *LoRaWAN* and *SubGHZ\_Phy* directories.

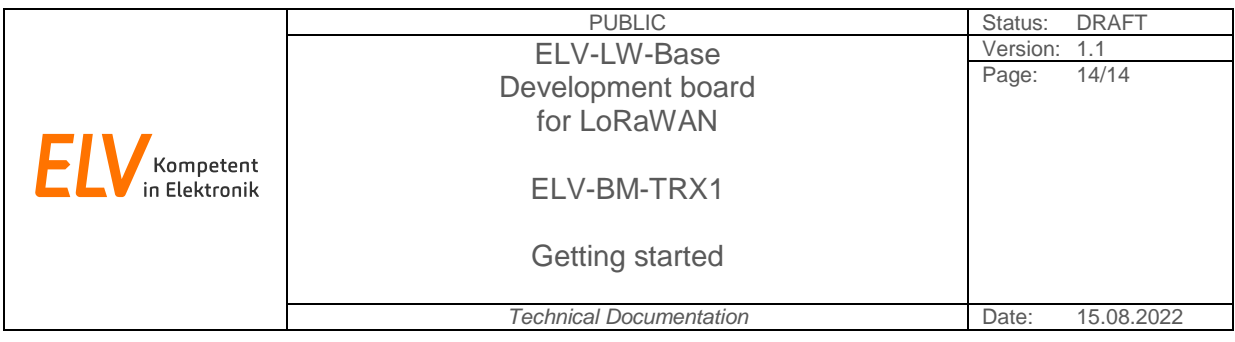

## <span id="page-13-0"></span>**I Appendix**

### <span id="page-13-1"></span>**A. List of figures**

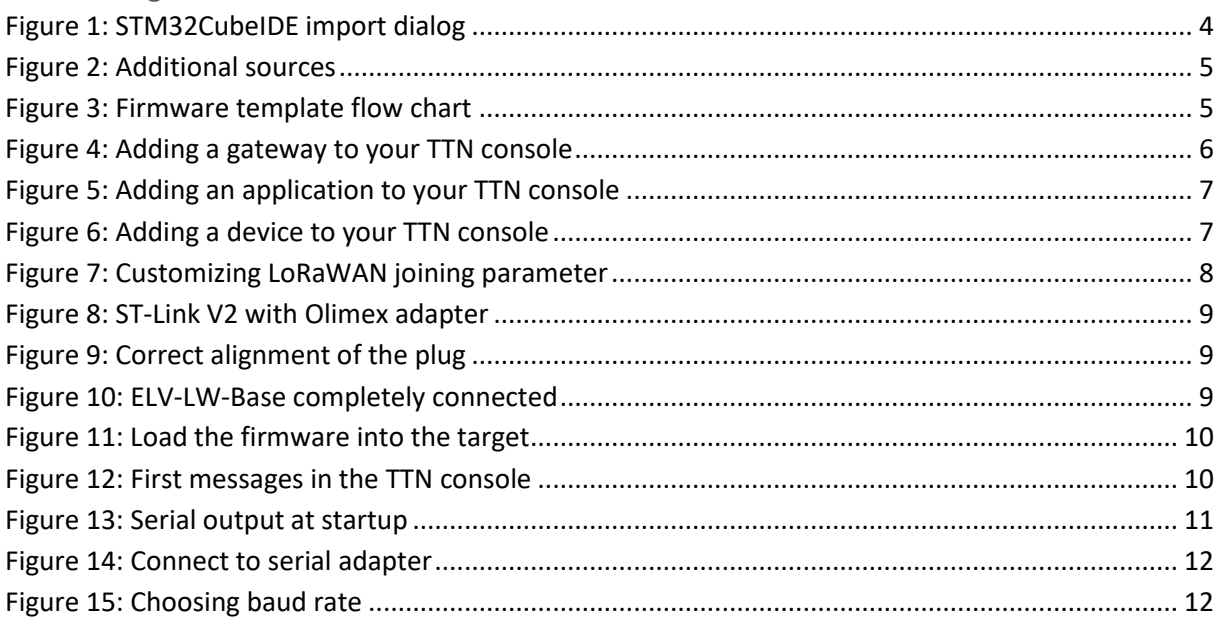

### <span id="page-13-2"></span>**B. Change history**

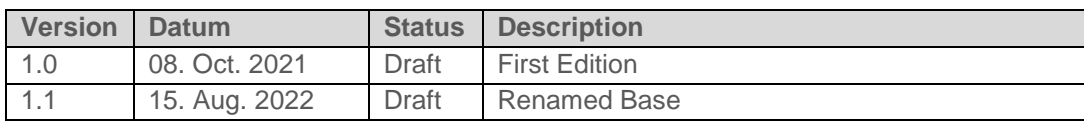